# **Windows 8:**

# **Connecting to the secure@hood wireless network at Hood College**

**Please ensure your computer meets the following criteria in order to successfully make a connection to this network:**

- 802.11b/g/n capable Network Adapter
- Latest manufacturer drivers for the Network Adapter

# **Step 1:**

Click on the **Desktop** tile on the Start screen**.**

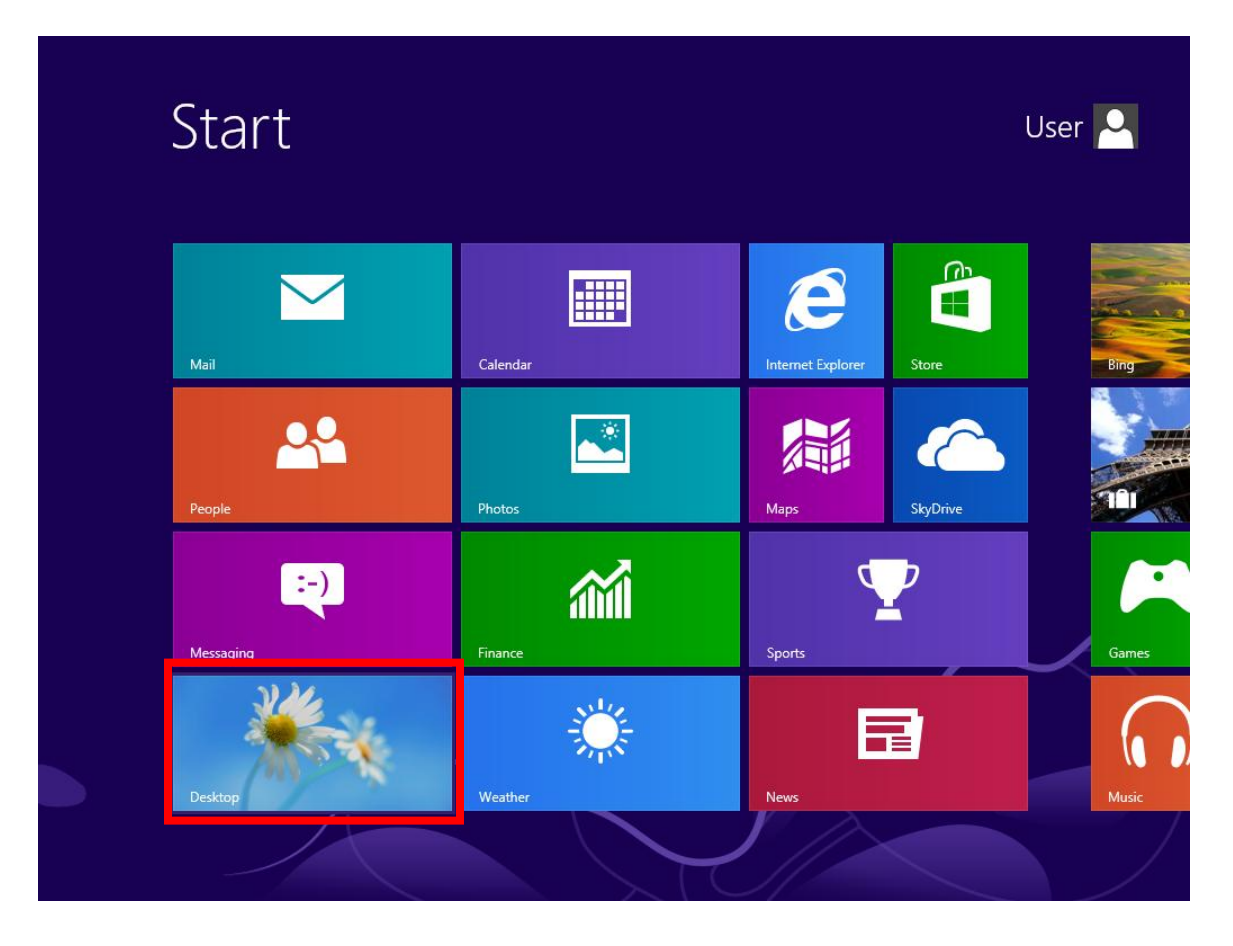

## **Step 2:**

Click on the **Network** icon in the lower right hand corner of the application bar.

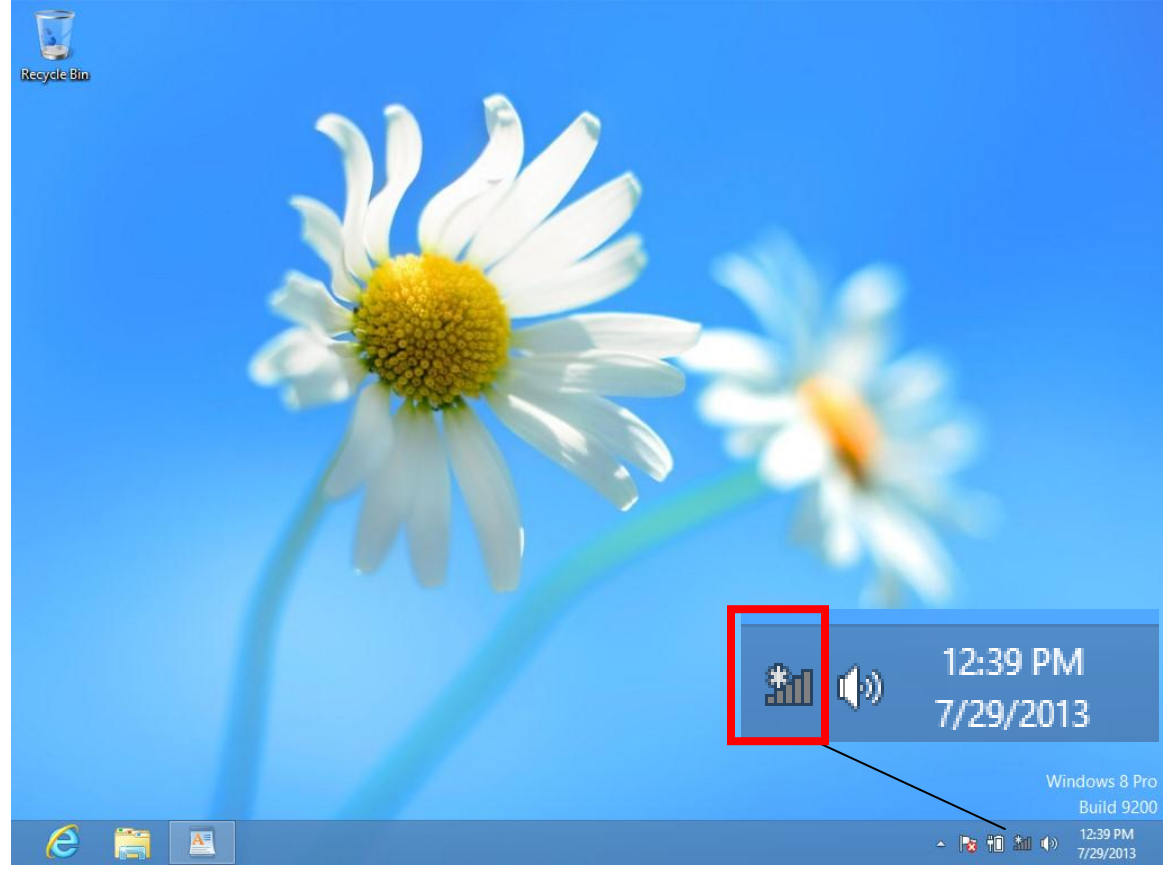

## **Step 3:**

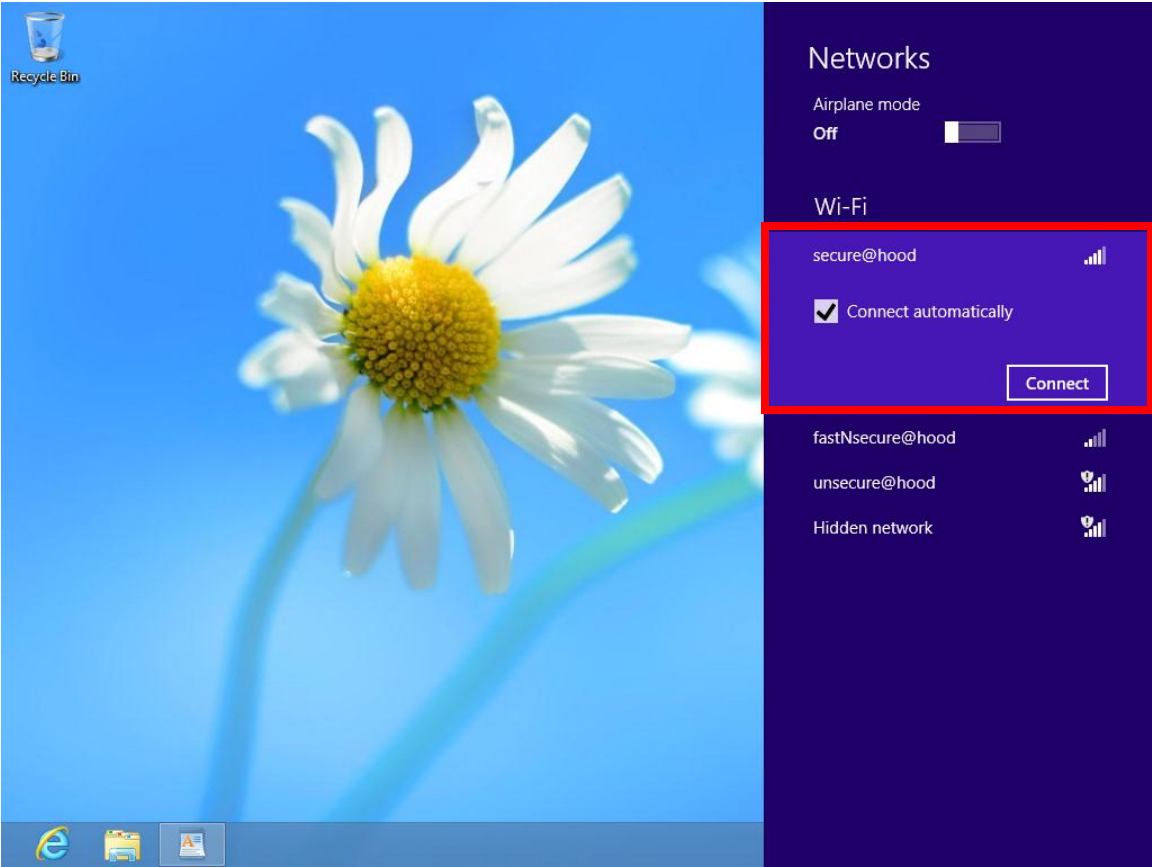

Select the **secure@hood** WIFI network and then click the **Connect** button.

### **Step 4:**

Enter in your **Pergola** account credentials with the prefix "pergola\your account" and your password then click on **OK.**

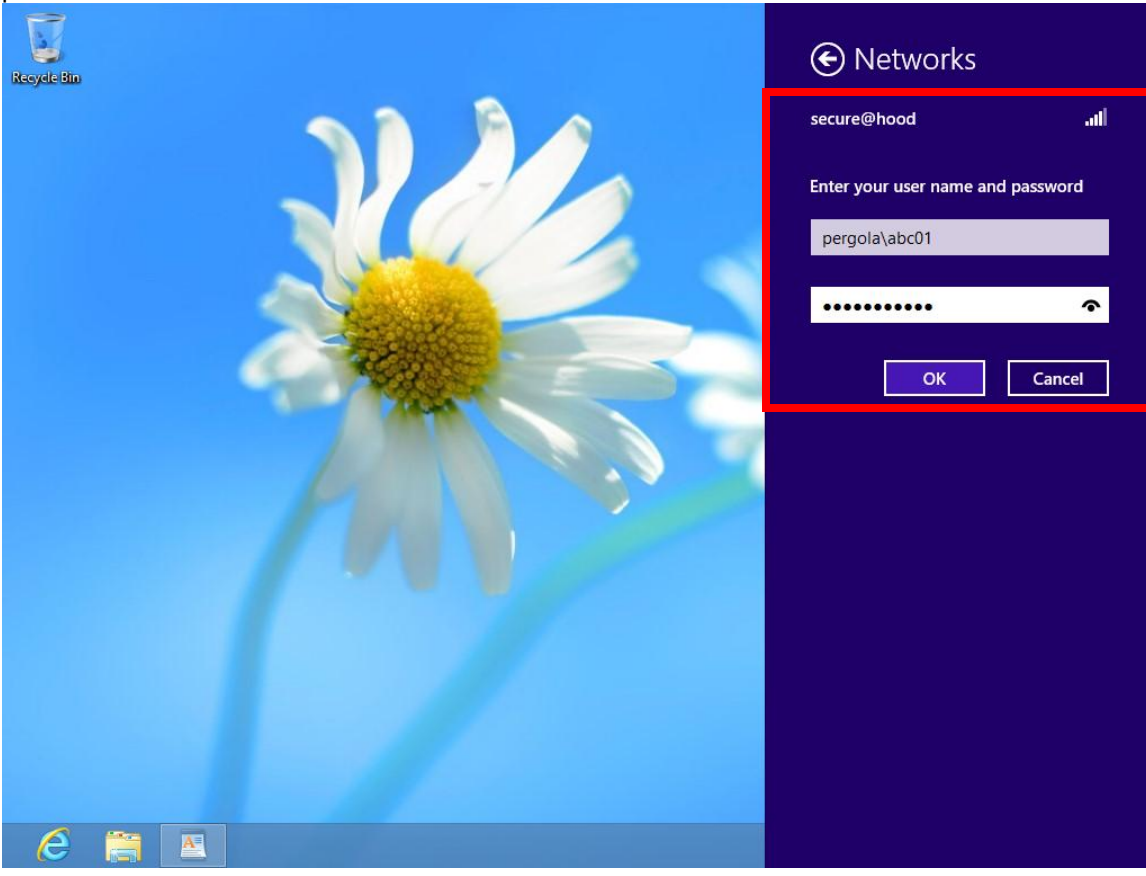

### **Step 5:**

Select **Connect** to continue when prompted about a security certificate.

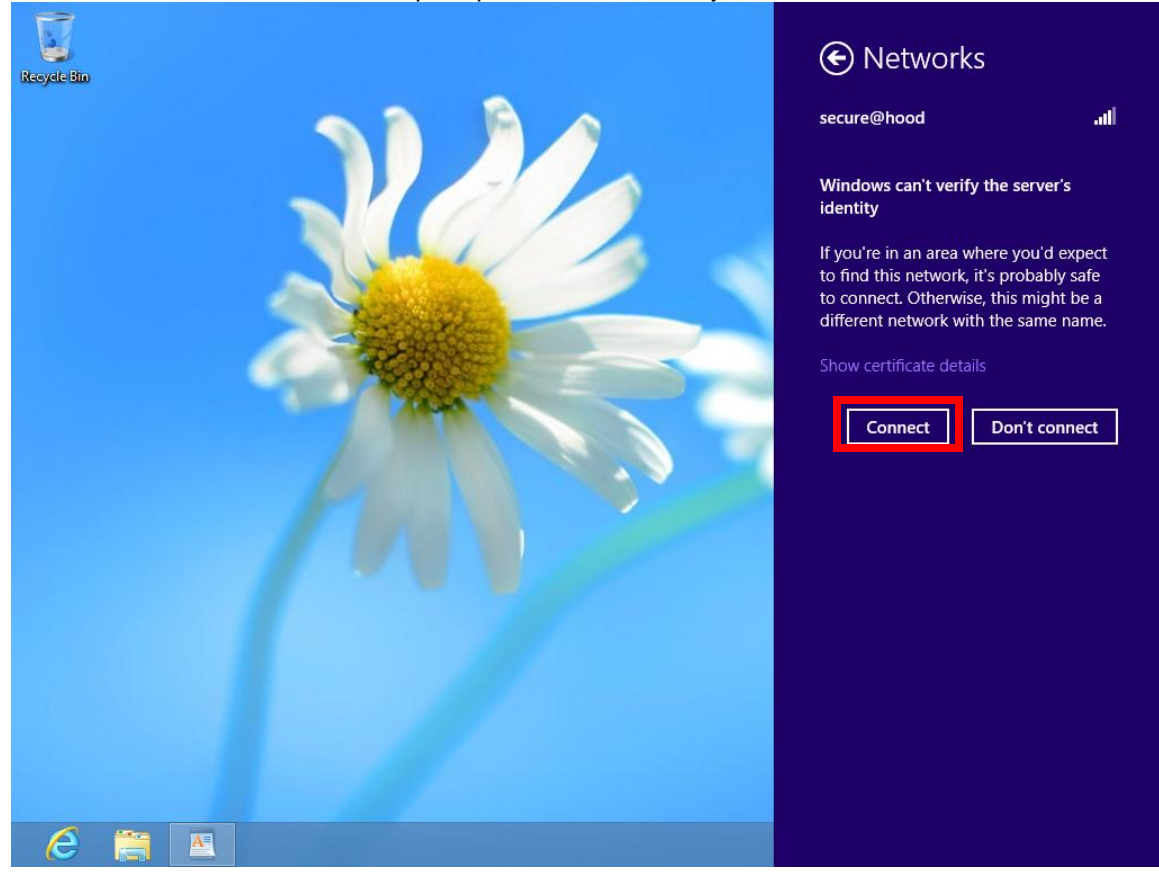

### **Step 6:**

The **secure@hood** WIFI will display as **Conneccted** under the Networks setting area. You are now connected to the **secure@hood** WIFI network.

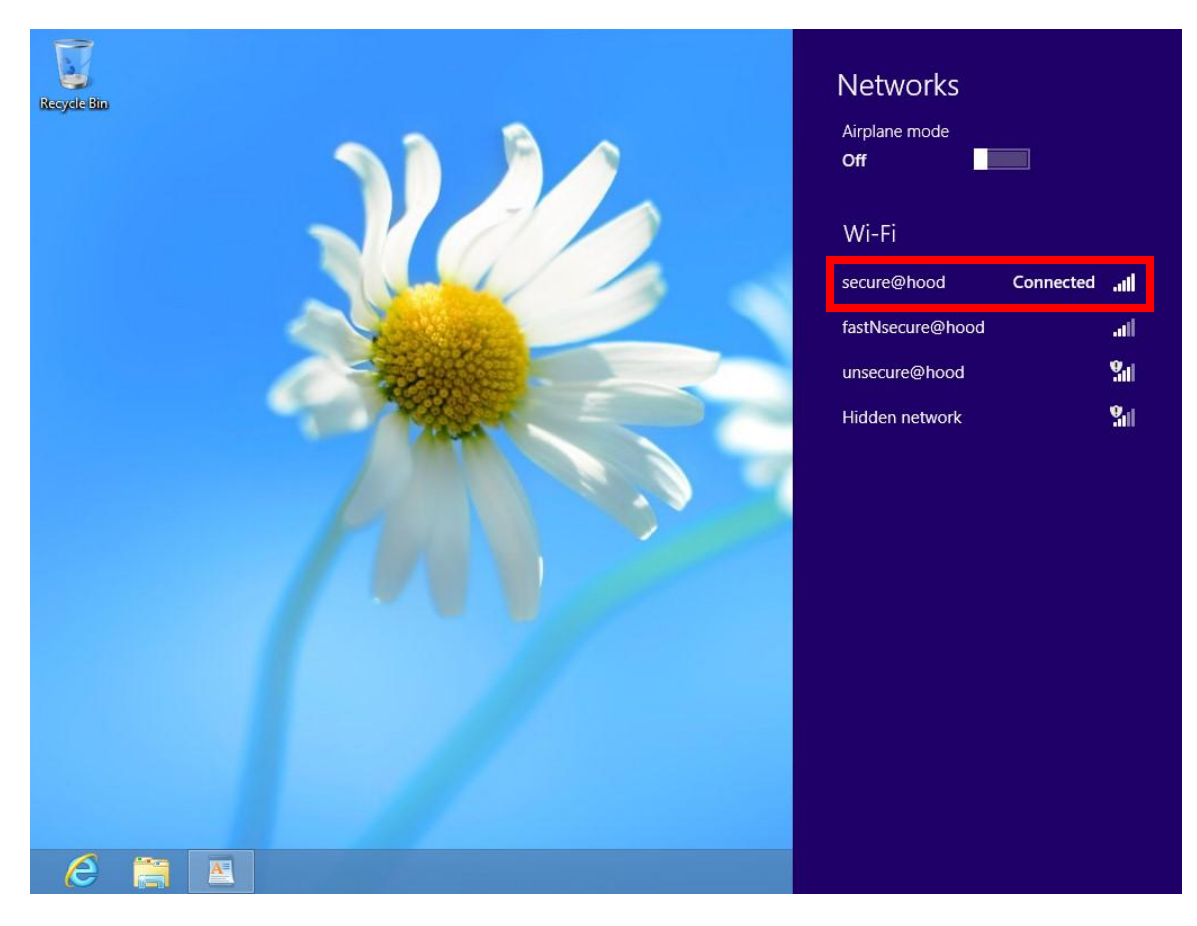